# **Reject a Deposit**

To reject a deposit, complete the following steps:

1. From the **Deposit Processing** tab, click **View Deposits**. The *View Deposits* page displays.

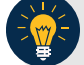

### **Application Tip**

To locate deposits, you can also select **Search Deposits** and click the **Voucher Number** of the deposit you would like to continue processing.

- 2. From the **Select Display** drop-down menu, select **My Deposits in Process**.
- <span id="page-0-0"></span>3. Click the **Voucher Number** of the deposit you would like to continue processing. The *View Submitted Deposit* page displays, as shown in [Figure 1.](#page-0-0)

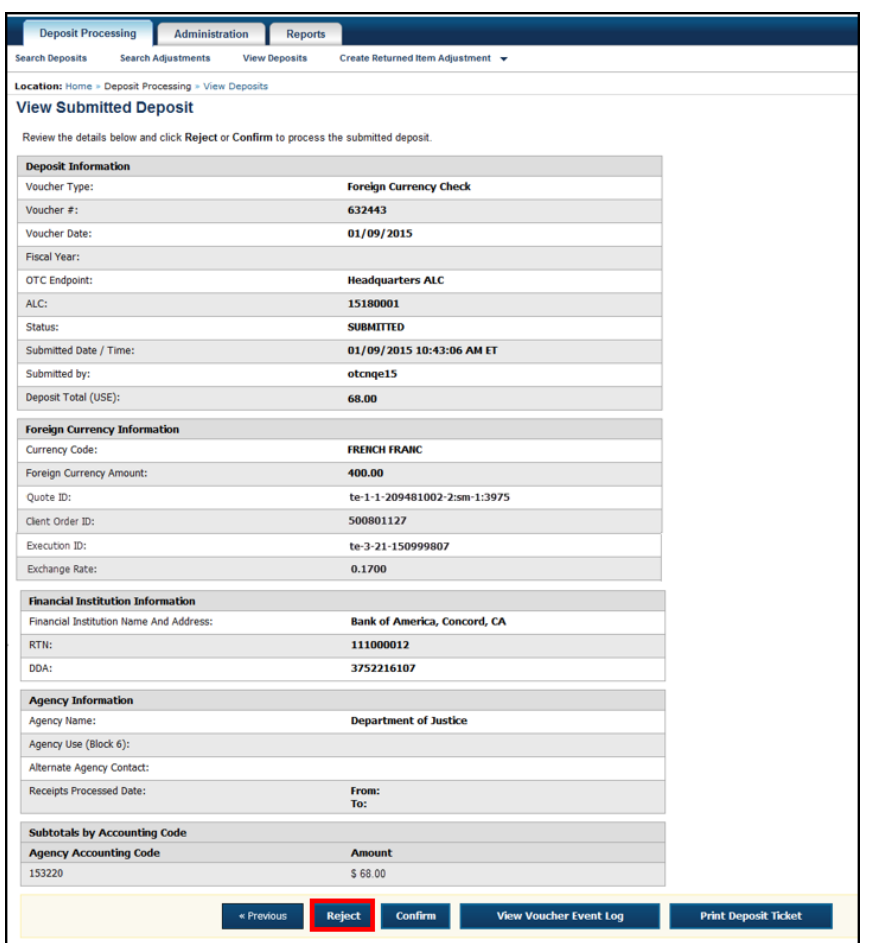

### **Figure 1: Reject Deposit**

4. Click **Reject**. The *Step 1 of 2: Define Information for Deposit Rejection* displays.

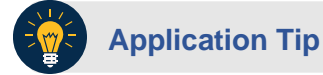

**Deposit Total** is not displayed on the *Define Information for Deposit Rejection* page for a foreign check deposit with **Other** selected for the country of deposit.

<span id="page-1-0"></span>5. Enter **Comments** describing the reason you are rejecting the deposit, as shown in [Figure 2.](#page-1-0)

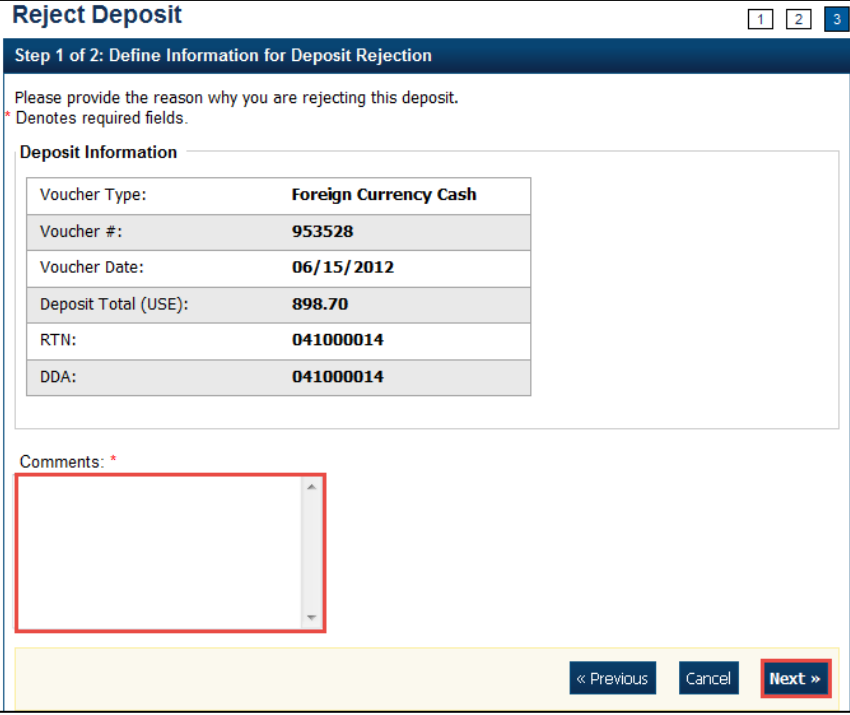

#### **Figure 2: Enter Rejection Comments**

6. Click **Next**. The *Step 2 of 2: Review Information for Deposit Rejection* page displays.

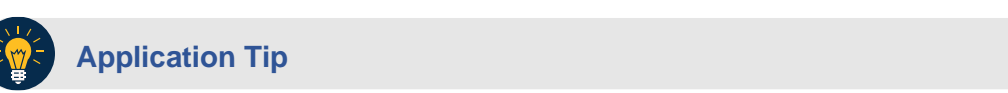

**Deposit Total** is not displayed on the *Review Information for Deposit Rejection* page for a foreign check deposit with **Other** selected for the country of deposit.

- 7. If the information is correct, click **Submit**. Click **Edit** to modify the comment.
- 8. A *Confirmation* page displays stating that the deposit is rejected.

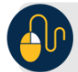

## **Additional Buttons**

- Click **Adjust** to adjust a deposit.
- Click **Cancel** to return to the OTCnet Home Page. No data is saved.
- Click **Confirm** to confirm a deposit.
- Click **View Voucher Event Log** to view the history of the deposit voucher.
- Click **Previous** to return to the previous page.
- Click **Return Home** to return to the OTCnet Home Page.